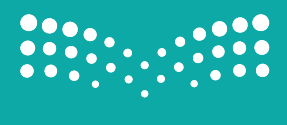

وزارة التصليم Ministry of Education

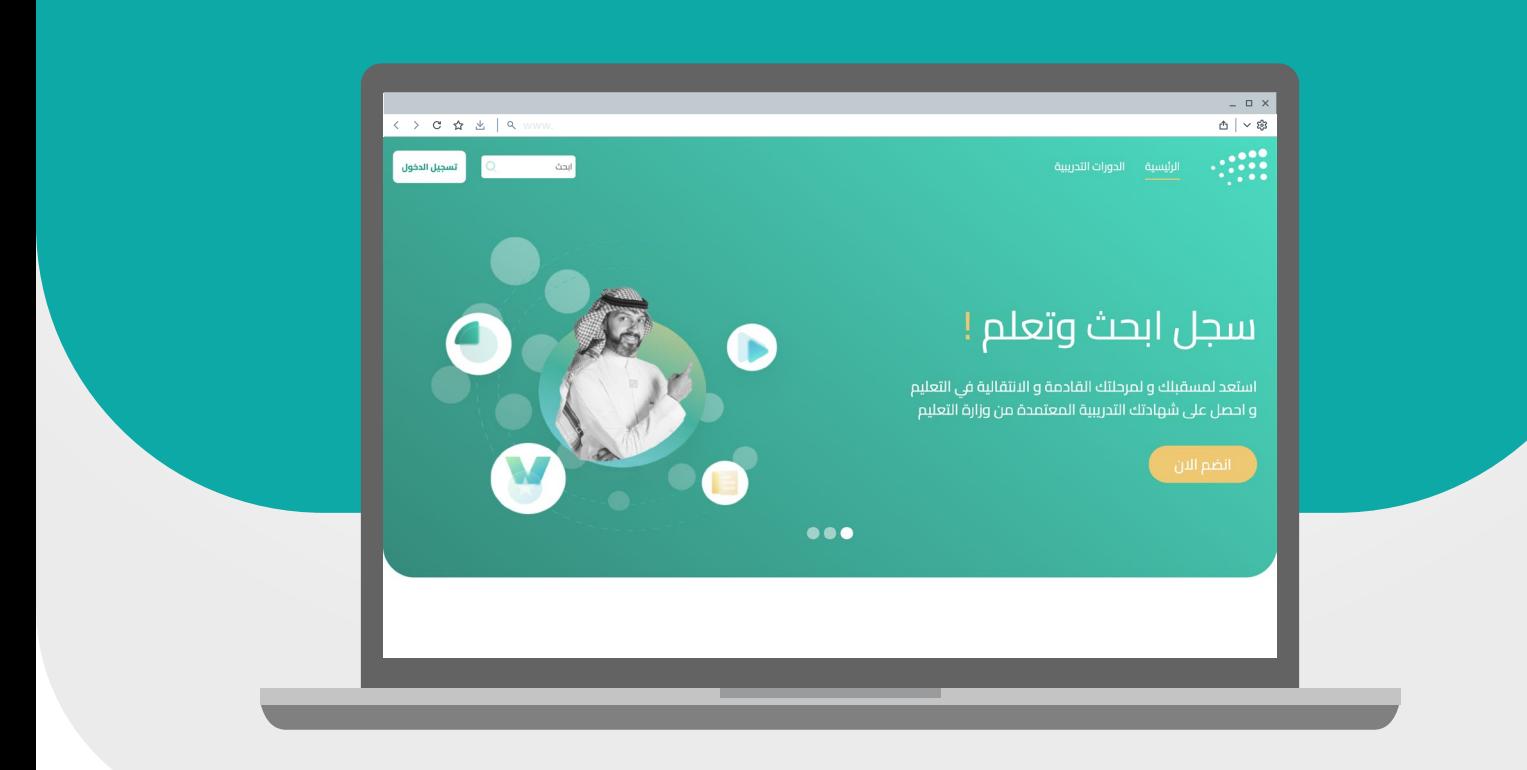

# منصة التدريب الإلكتروني

### دليل استخدام المتدرب

User Manual for Trainee

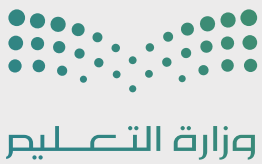

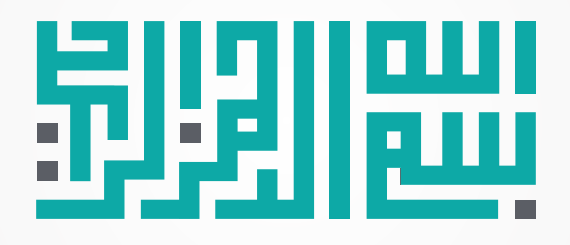

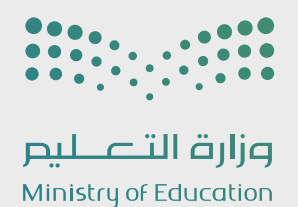

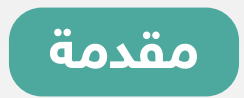

ً من وزارة التعليم لتطوير تنمية القدرات البشرية، تم إنشاء نظام تدريب إلكتروني سعيا جديد لدعم منظومة التطوير المهني، يهدف إلى تحسين الأداء الوظيفي للموظفين .<br>وتعزيز ثقافة التعلم المستمر والنمو الذاتي، تحقيقاً للأهداف الاستراتيجية للوزارة.

#### بهدف:

- تحديث نظام التدريب التقليدي لمواكبة التحول الرقمي في جميع قطاعات الوزارة.
- رفع الكفاءة الإدارية والقيادية للموظفين من خلال تقديم دورات تخصصية بطريقة سهلة وميسرة.
	- إتاحة التدريب لأكبر عدد ممكن من الموظفين.
	- تقديم دورات تخصصية لتطوير مهارات الموظفين في مجال عملهم.
	- تسهيل الإجراءات وتقليل الوقت اللازم لإنشاء وإعتماد الأنشطة التدريبية.

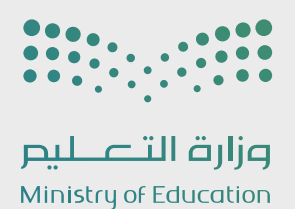

#### جدول المحتويات

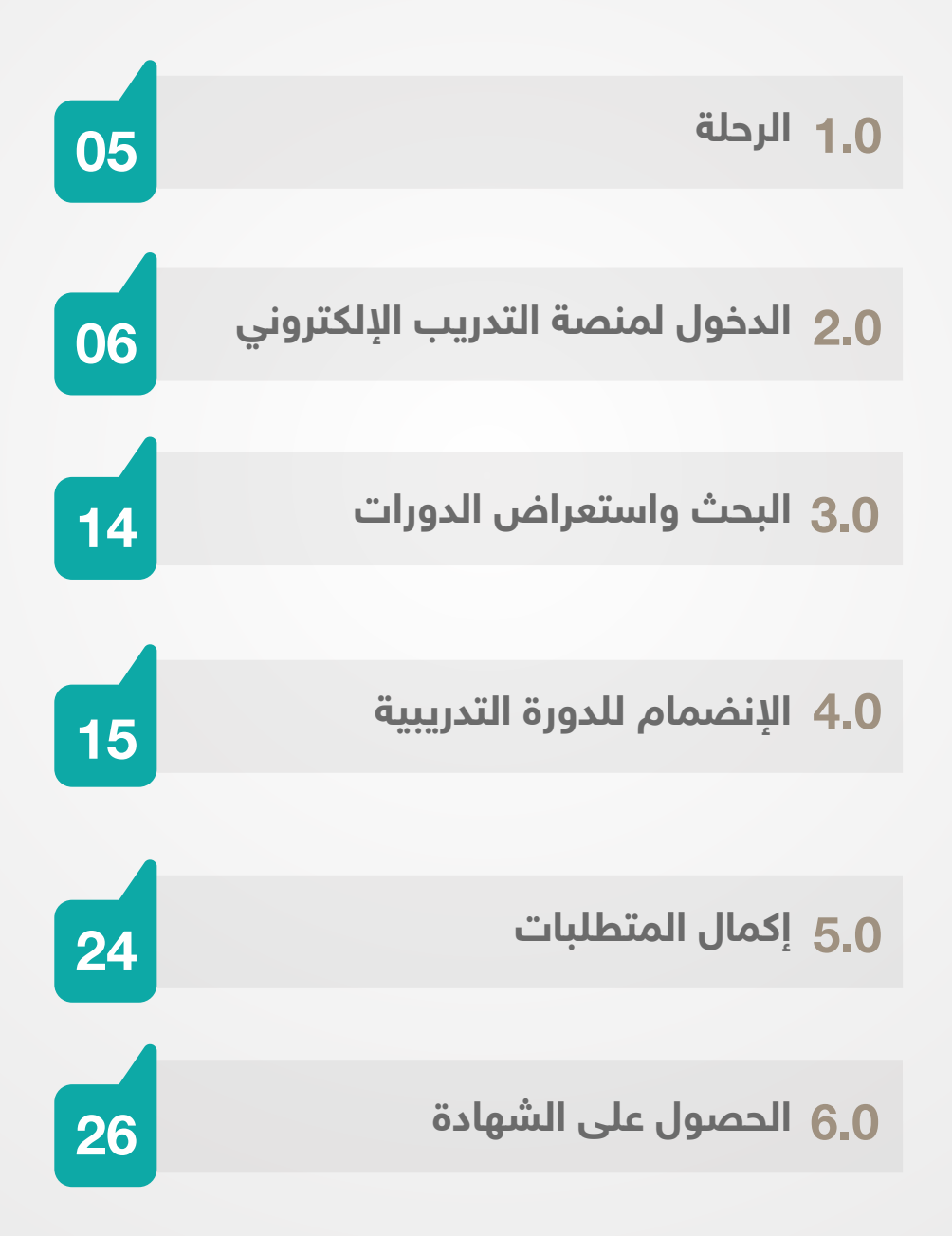

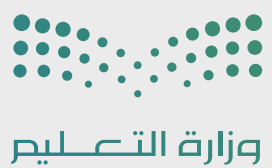

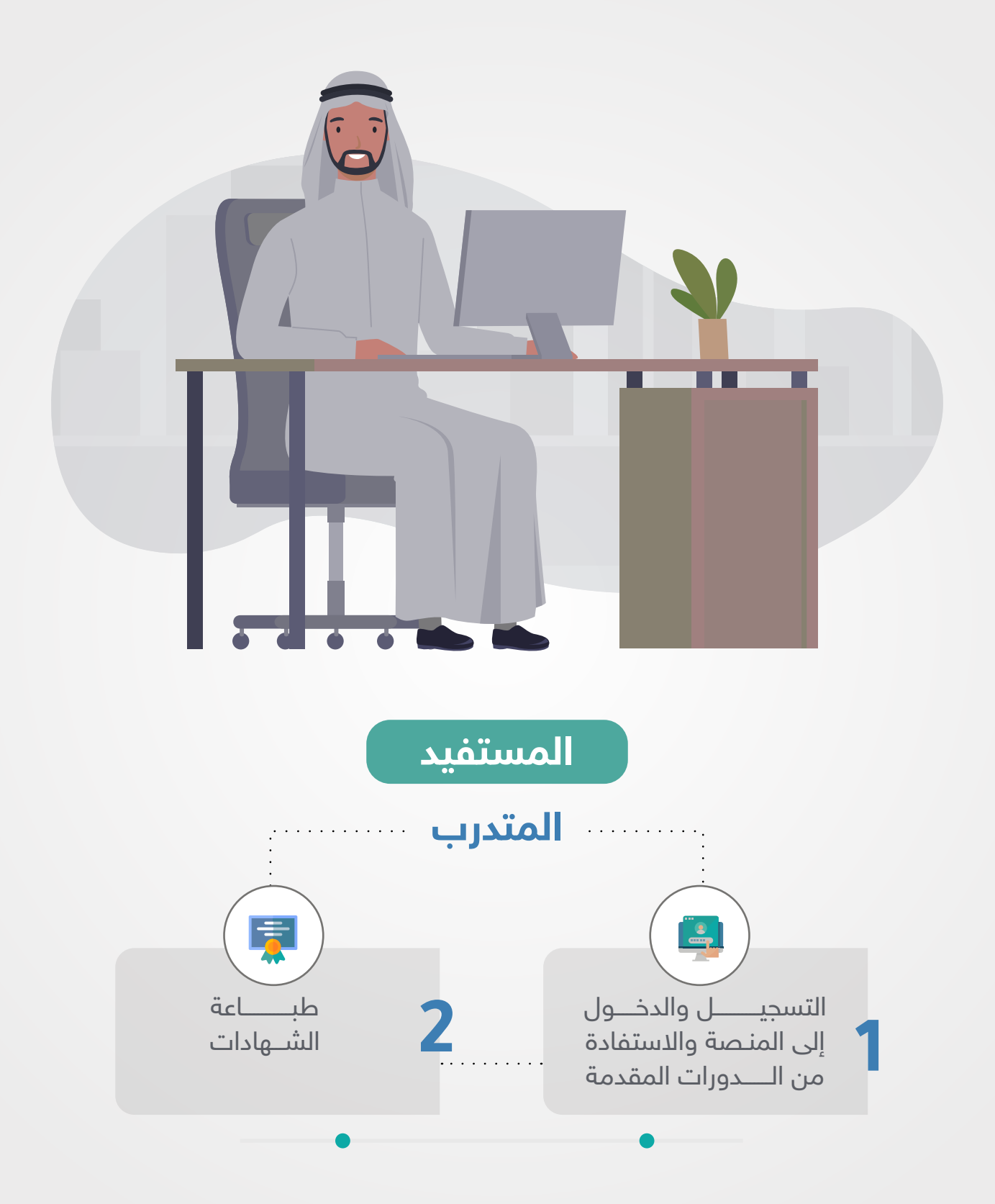

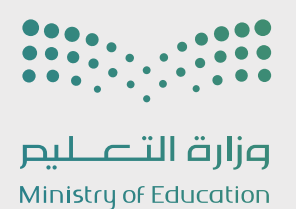

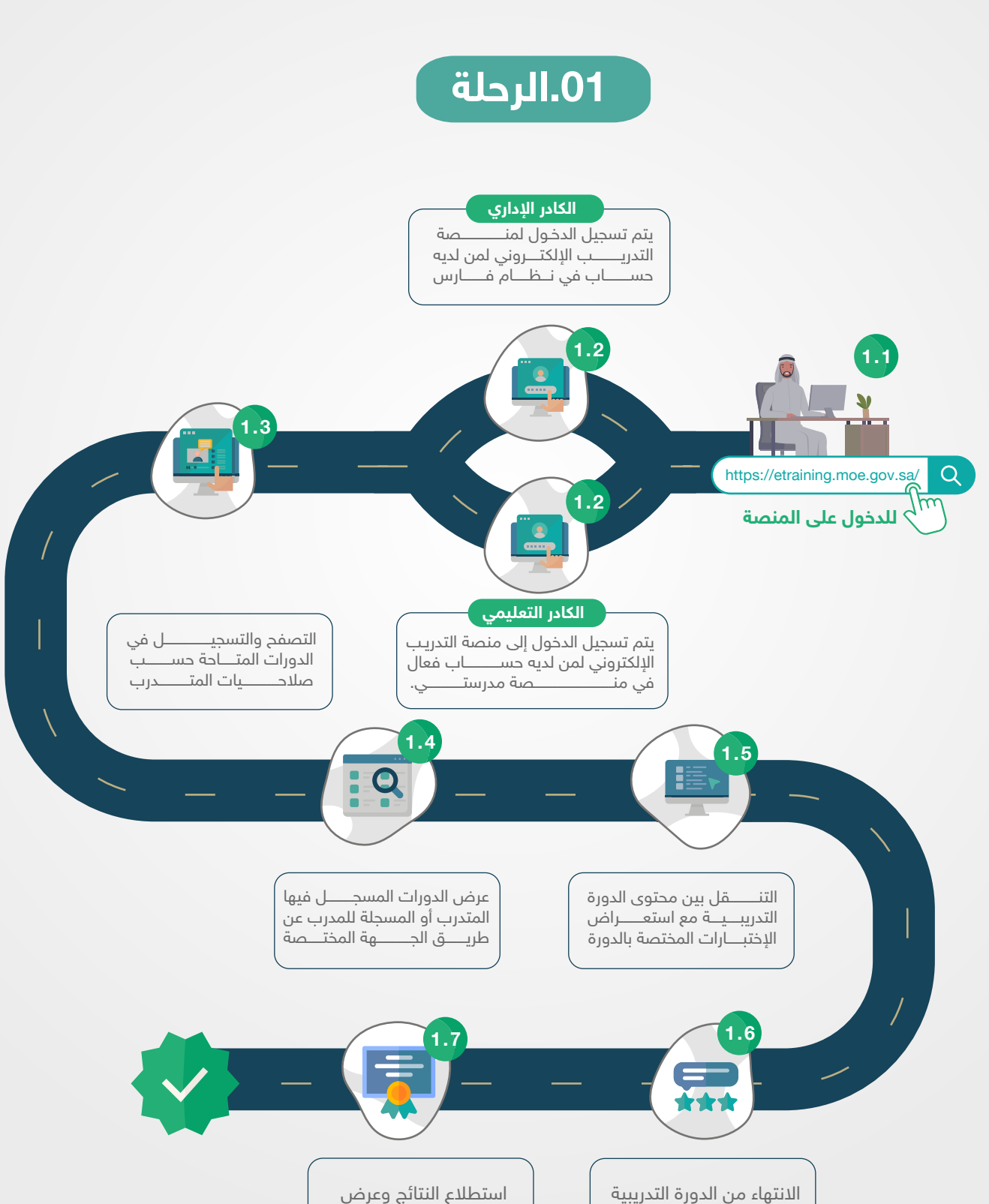

شــــهـــــــــــــادات الحضور

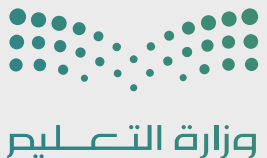

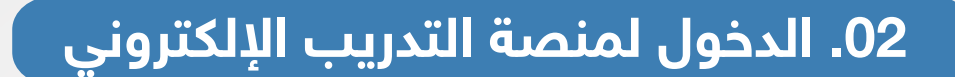

#### 2.1 الدخول للمنصة من خلال الرابط التالي:

https://etraining.moe.gov.sa/  $\boldsymbol{\gamma}$ 

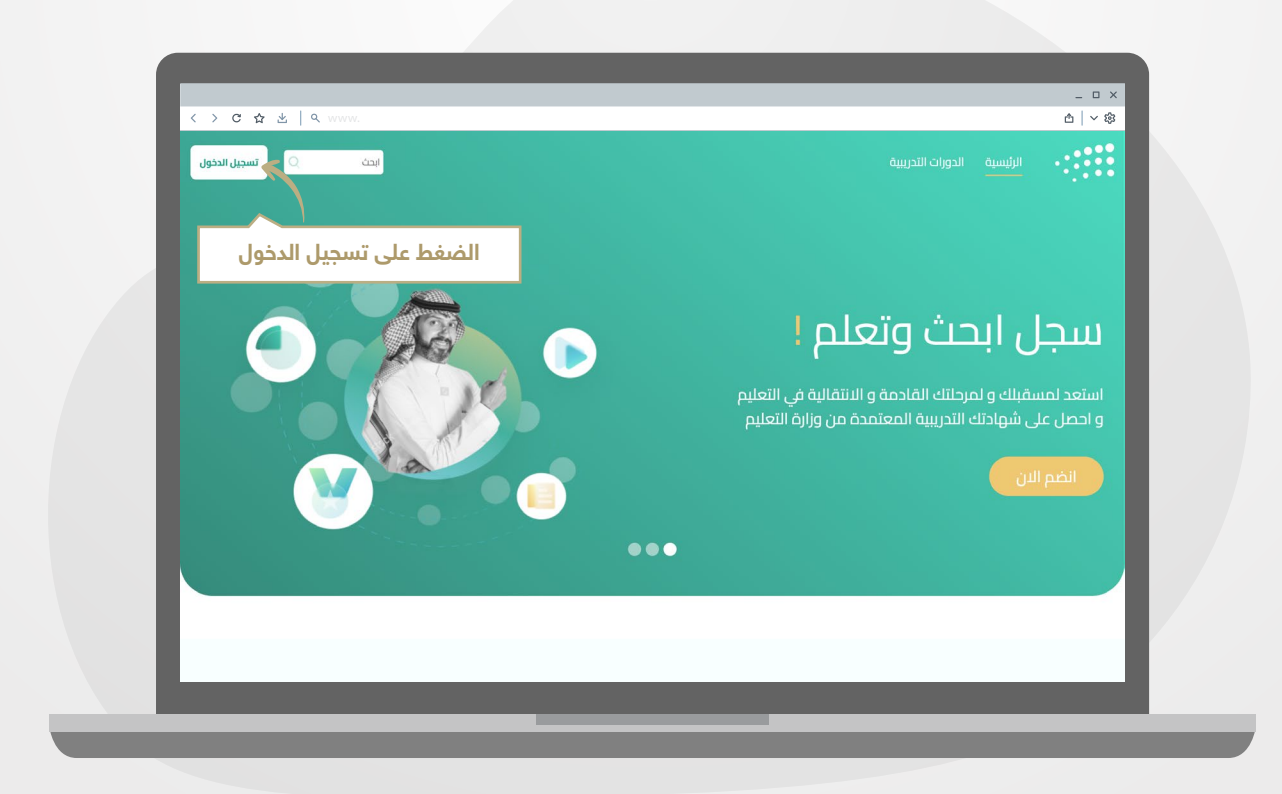

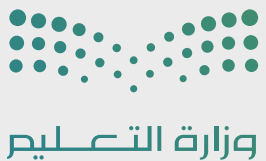

### .02 الدخول لمنصة التدريب الإلكتروني

2.2 صفحة تسجيل الدخول

لتسجيل الدخول لمنصة التدريب الإلكتروني إختيار الفئة المناسبة.

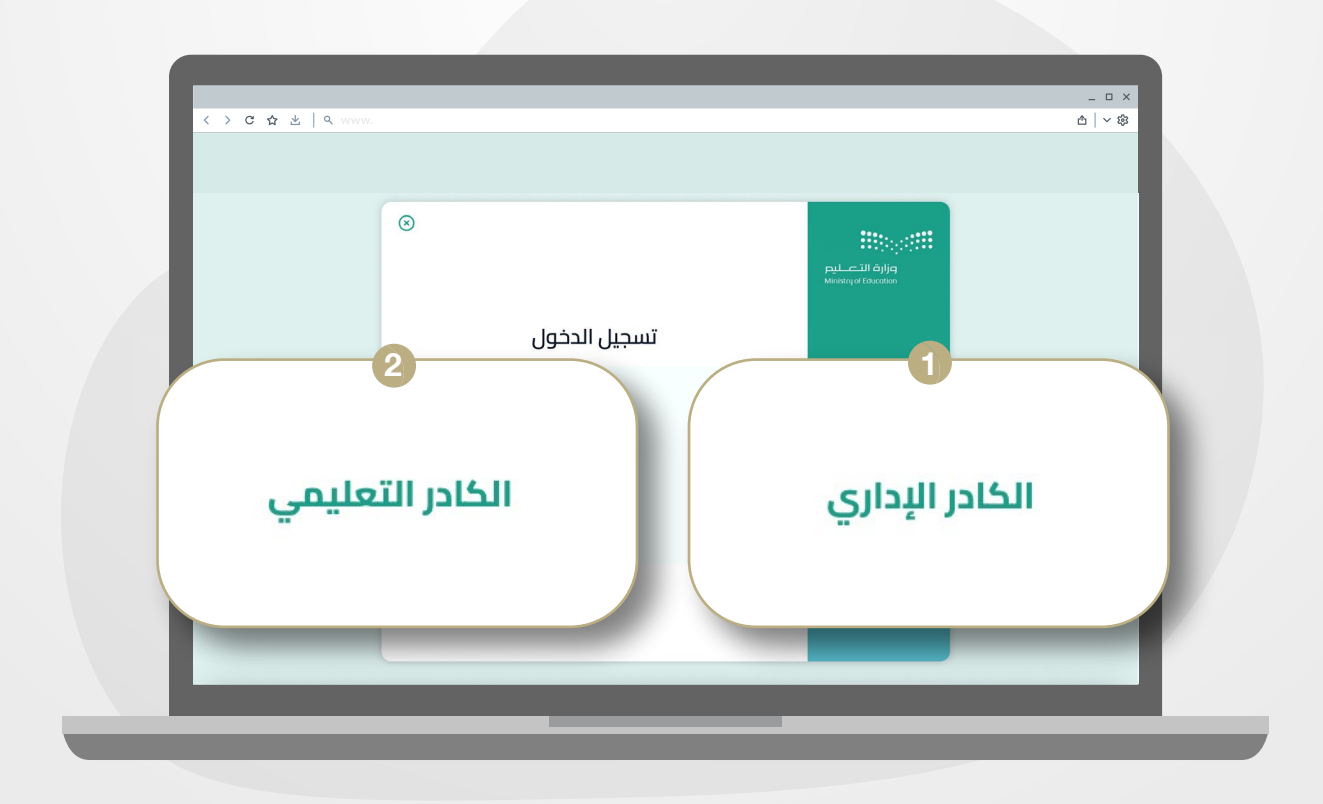

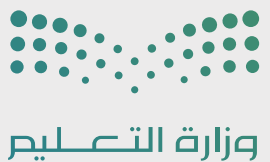

### .02 الدخول لمنصة التدريب الإلكتروني

#### 2.3 صفحة تسجيل الدخول

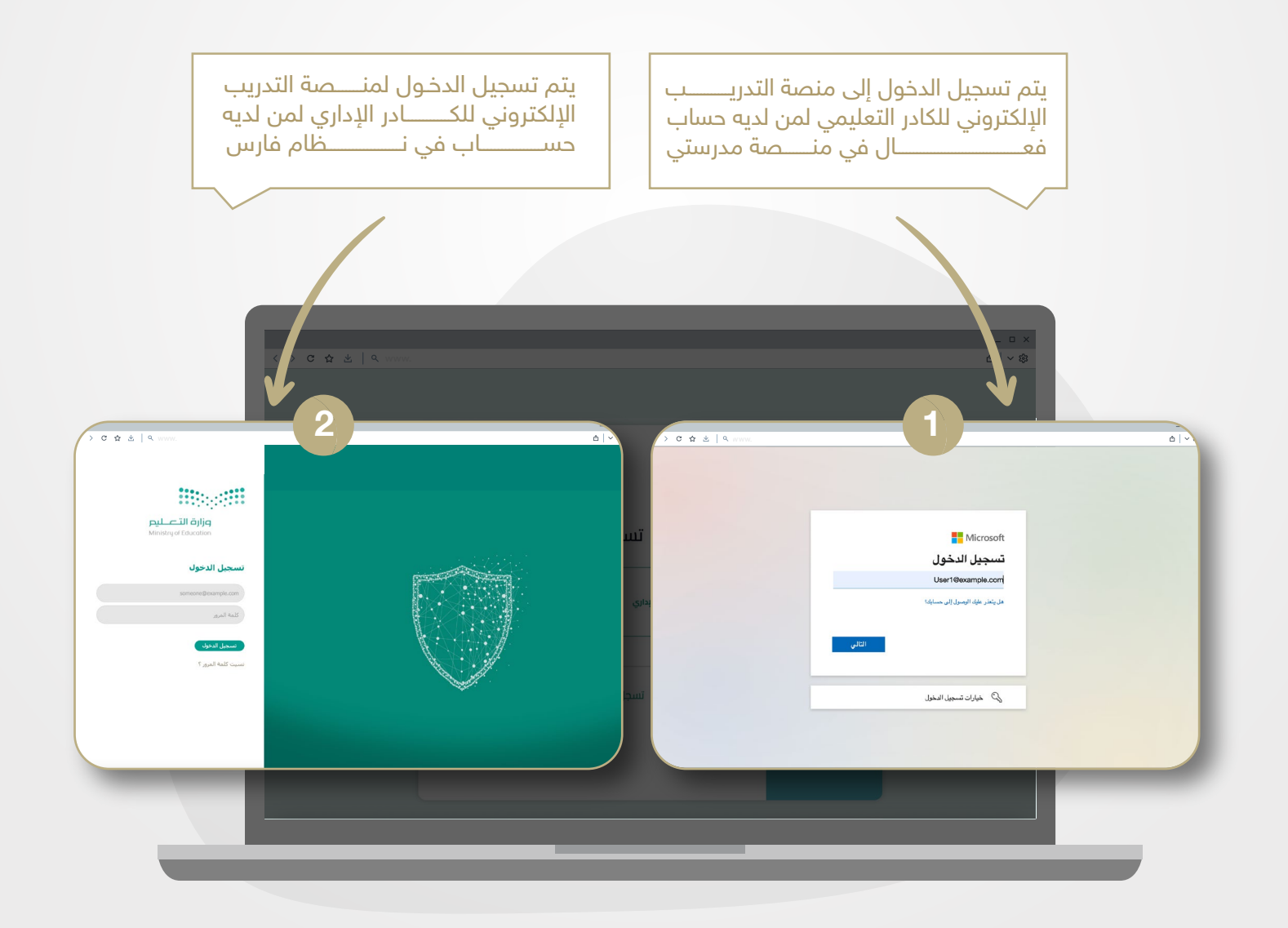

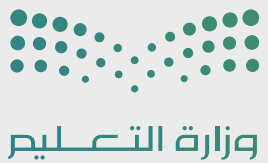

### .02 الدخول لمنصة التدريب الإلكتروني

#### 2.4 اللوحات التدريبية

بعد تسجيل الدخول ستظهر لك نافذة اللوحات التدريبية، ومن خلالها يتم التعرف على المعلومات الخاصة بالدورات.

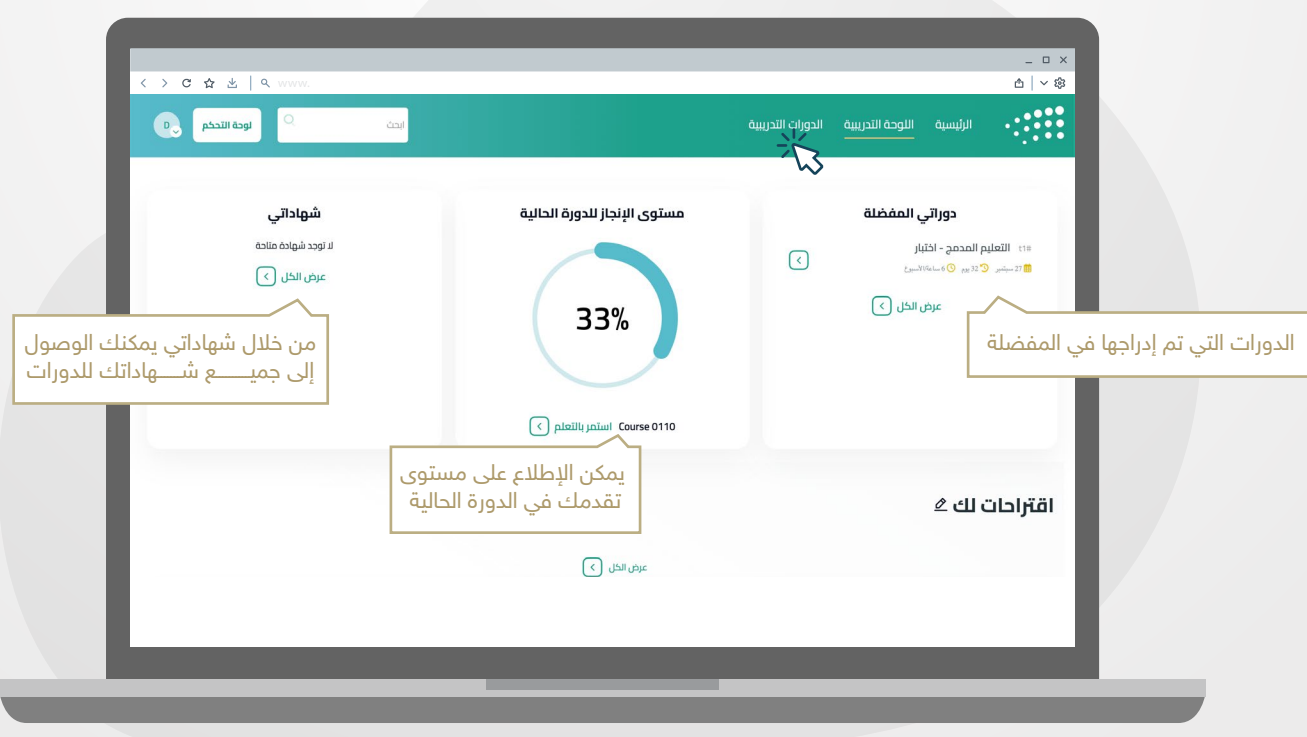

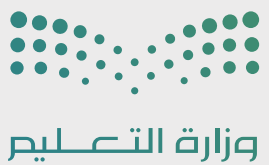

## .02 الدخول لمنصة التدريب الإلكتروني

#### 2.5 اللوحات التدريبية

تحديد المهارات

يمكن تحديــــــــد المهــــــــارات المفضـــــــلة لديــــــك من خــــلال الضــــــغط على (اقتراحات لك).

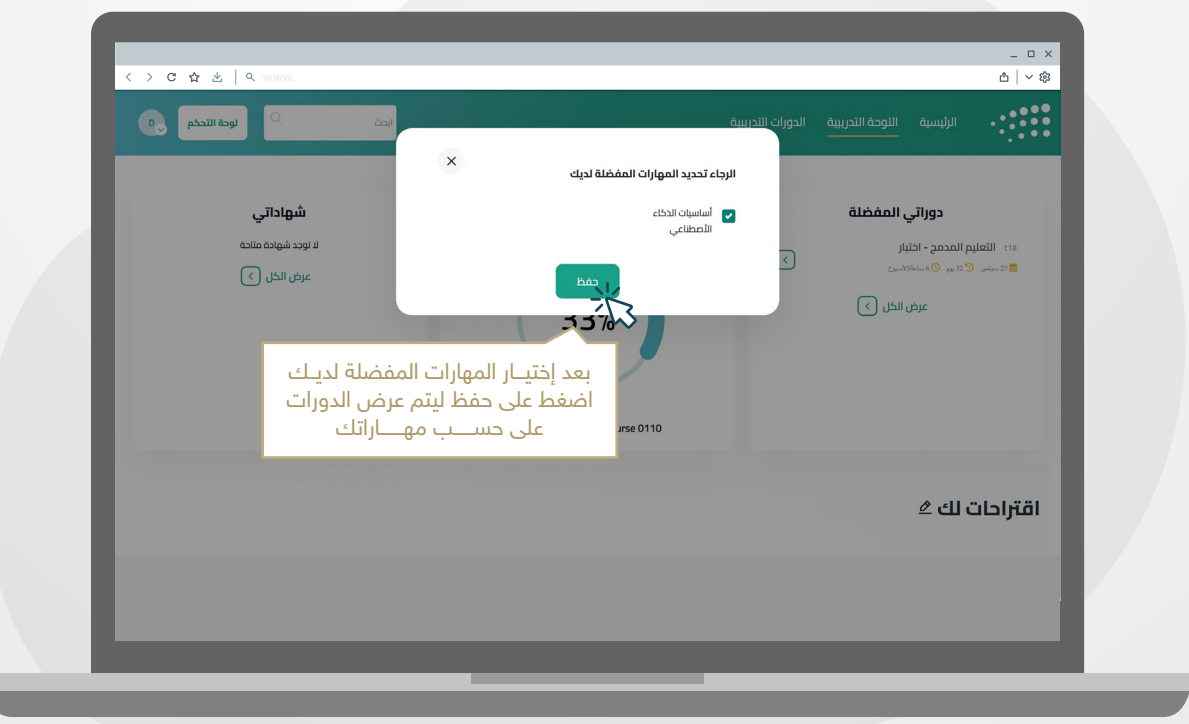

Ų

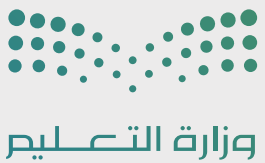

## .02 الدخول لمنصة التدريب الإلكتروني

#### 2.6 اللوحات التدريبية

دوراتي

يمكن الإطلاع بسهولة على جميع الدورات التي قمت بإضافتها في قائمة المفضلة لديك.

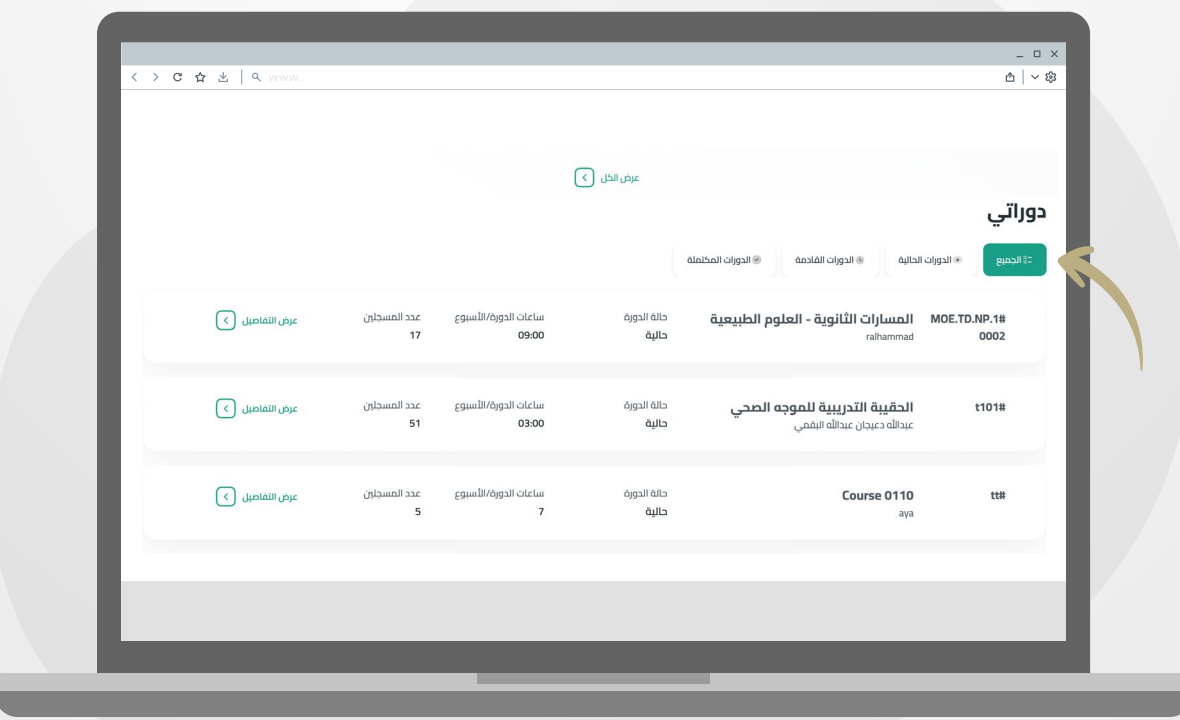

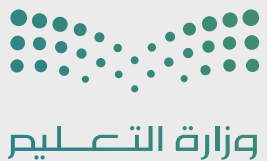

## .02 الدخول لمنصة التدريب الإلكتروني

#### 2.7 اللوحات التدريبية

لطلب الإنضمام للدورات قم بالضغط على (الدورات التدريبية) في أعلى النافذة.

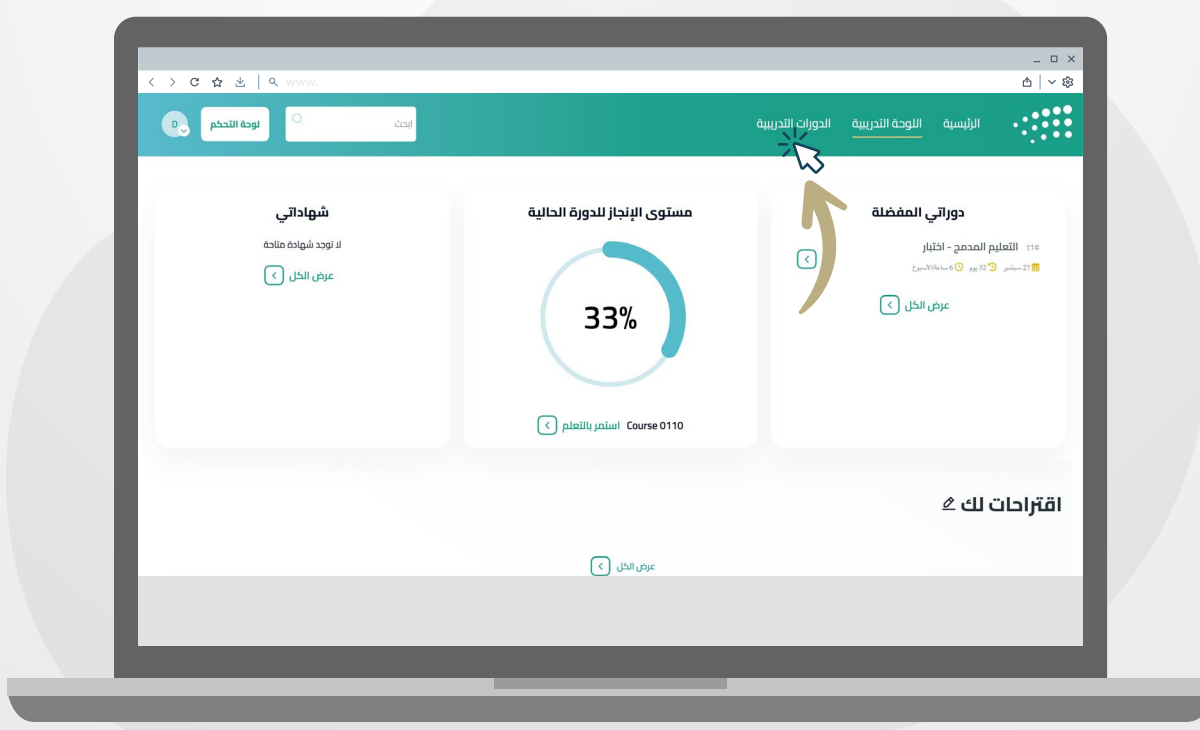

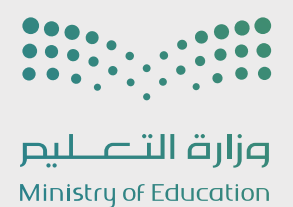

### .03 البحث واستعراض الدورات

֧<u>֓</u>֖֖֖֖֖֖֖֖֚֓֓֓֓֓֓֓ يمكن إختيار الدورة التدريبية وفقا للفترة الزمنية التي ترغب بالتسجيل بها من قائمة (مجالات الدورات).

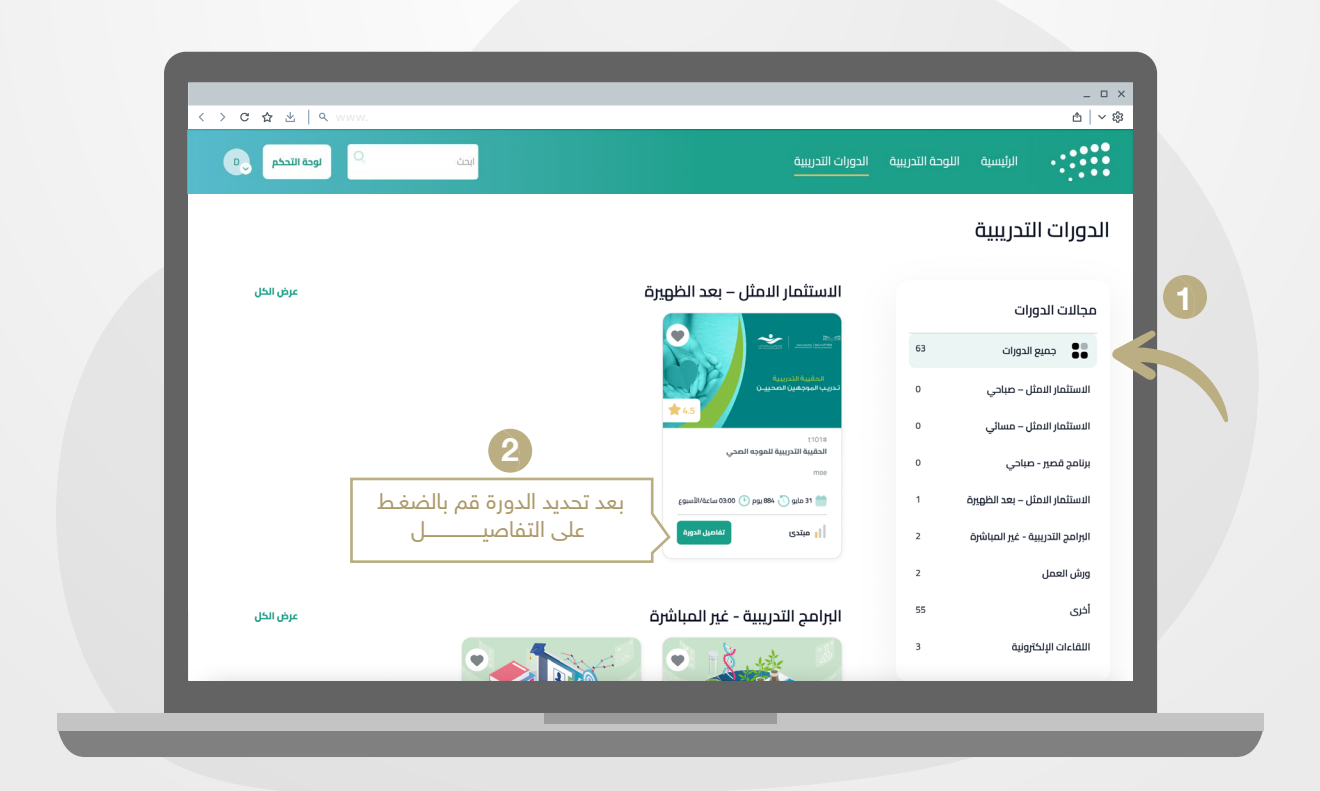

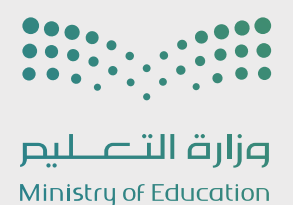

#### .03 البحث واستعراض الدورات

في حال رغبتك بالإنضمـــــام للدورة قـــــم بالضغـــط على **(انضم الآن)** لإستعراض الدورة الحالية كما هي موضحة بالأسفل.

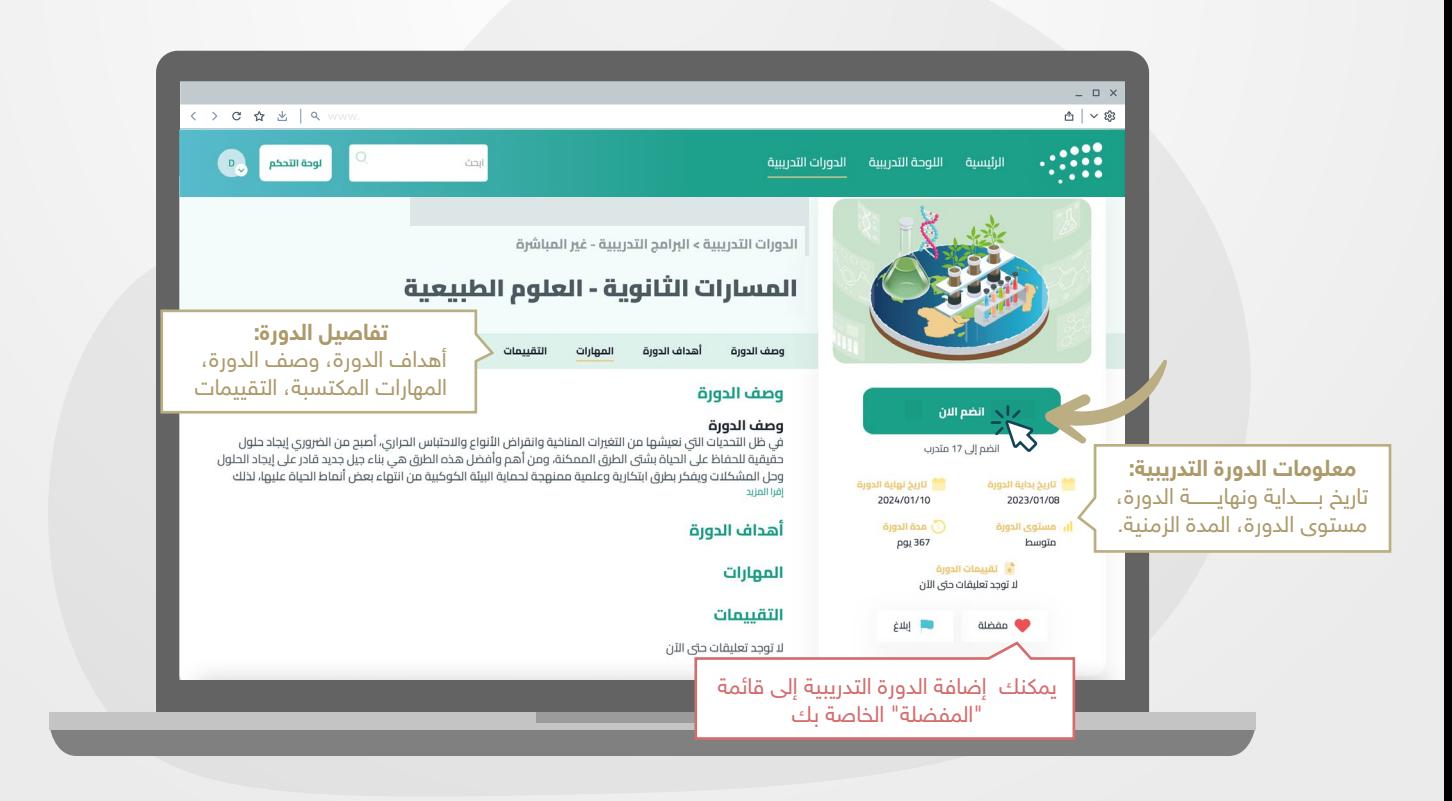

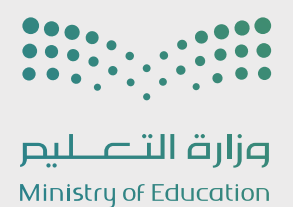

4.1 تعارض وقت الدورة التدريبية

في حال قمت بالتسجيل في أكثر من دورة تدريبية متزامنة، سيظهر لك إشعار تنبيهي لإختيار دورة تدريبية واحدة فقط.

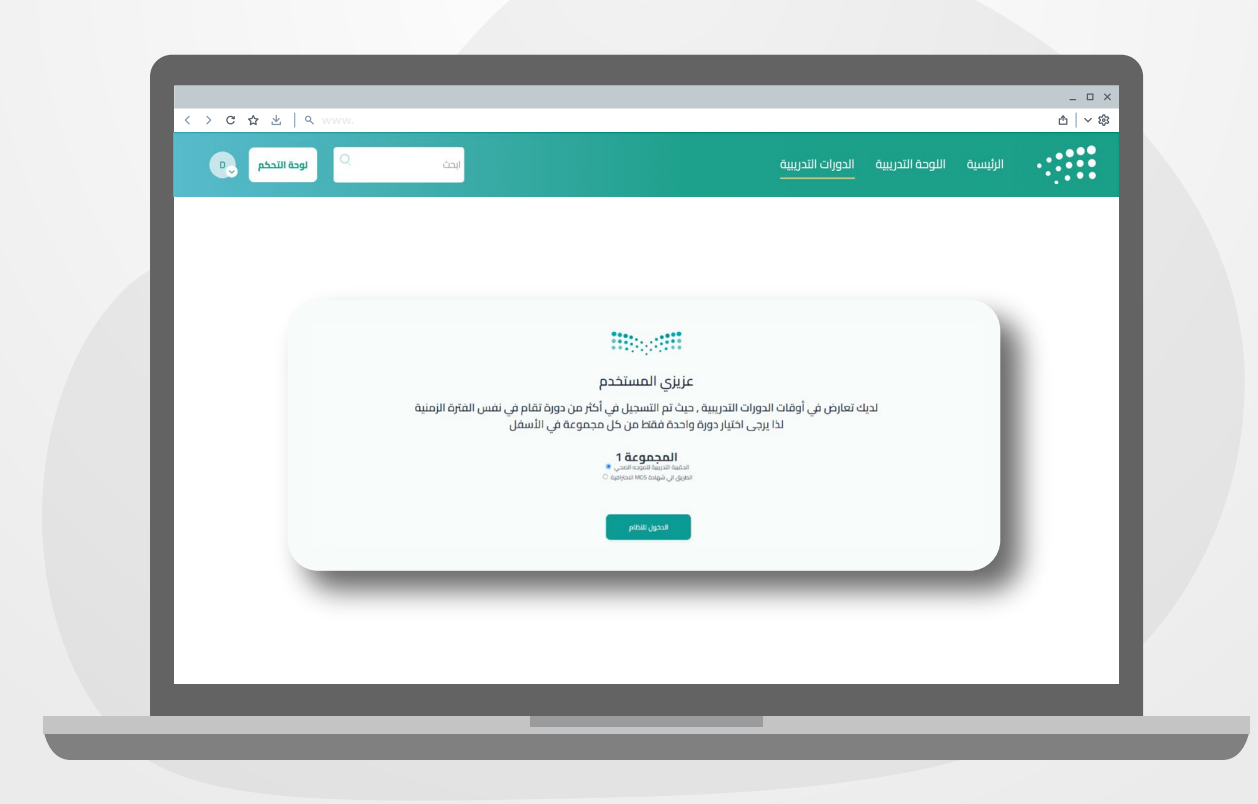

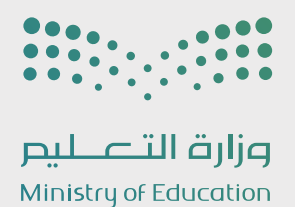

#### 4.2 المادة

ُ من خلال نافذة المادة، يمكن بسهولة التعرف على تفاصيل محتوى الدورة ا<br>المناطق التدريبية، تشمل وحدات مختلفة تُغطى المحاور الأساسية بالإضافة إلى الأنشطة والتقييمات الخاصة بالدورة.

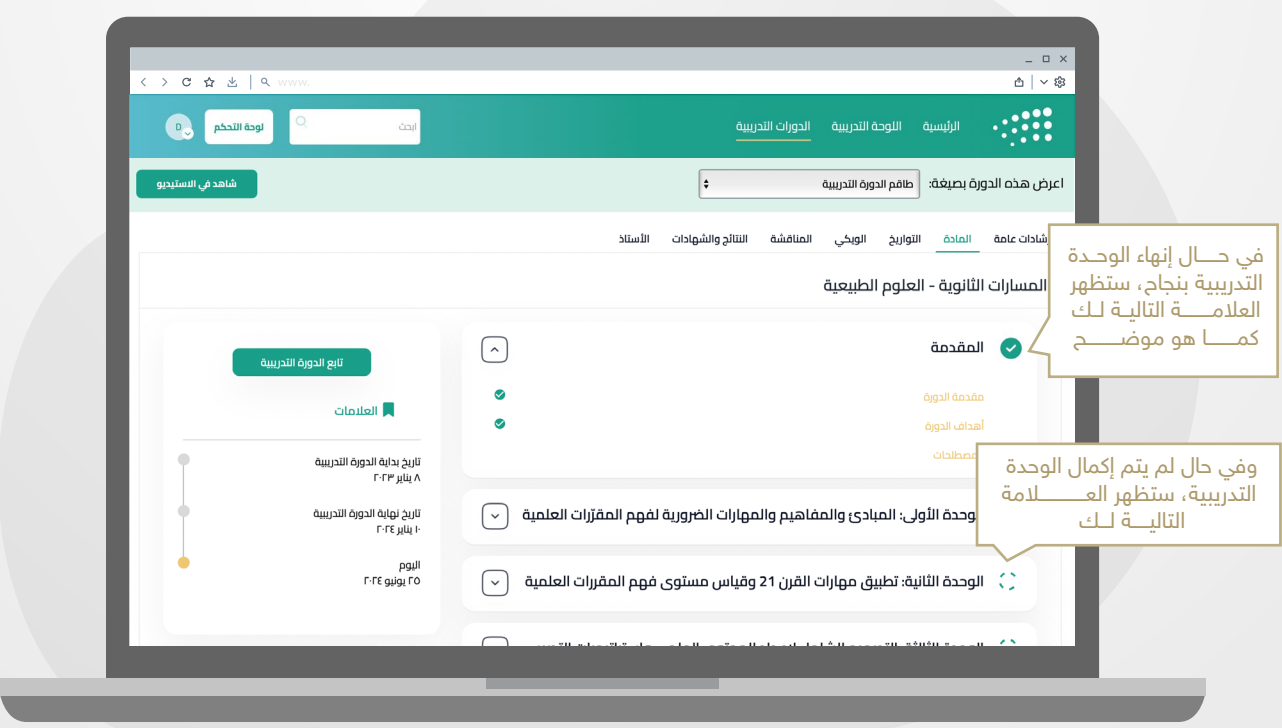

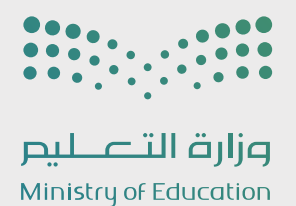

#### 4.3 إرشادات عامة

يمكن للمتدربين الإطلاع على خطوات وشروط الحصول على شهادة إتمام الدورة التدريبية من خلال نافذة الإرشادات العامة في المنصة.

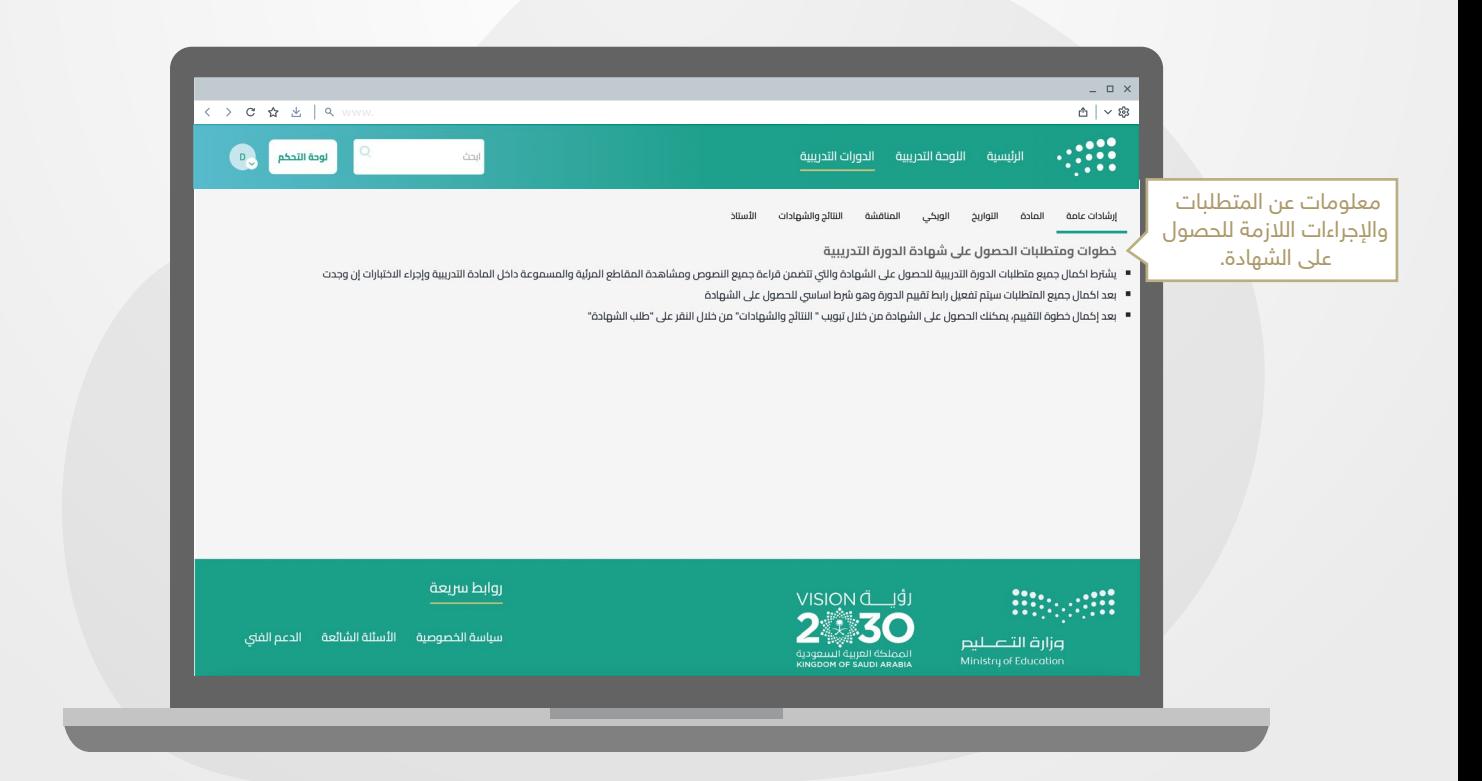

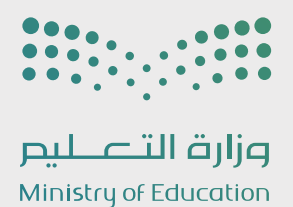

#### 4.4 التواريخ

مـــــن خـلال نافذة التـــــــــــــــــواريخ، يمـــكن الإطـلاع على التواريخ المهمة قبل الإنضمام للدورة كما هو موضح أدناه:

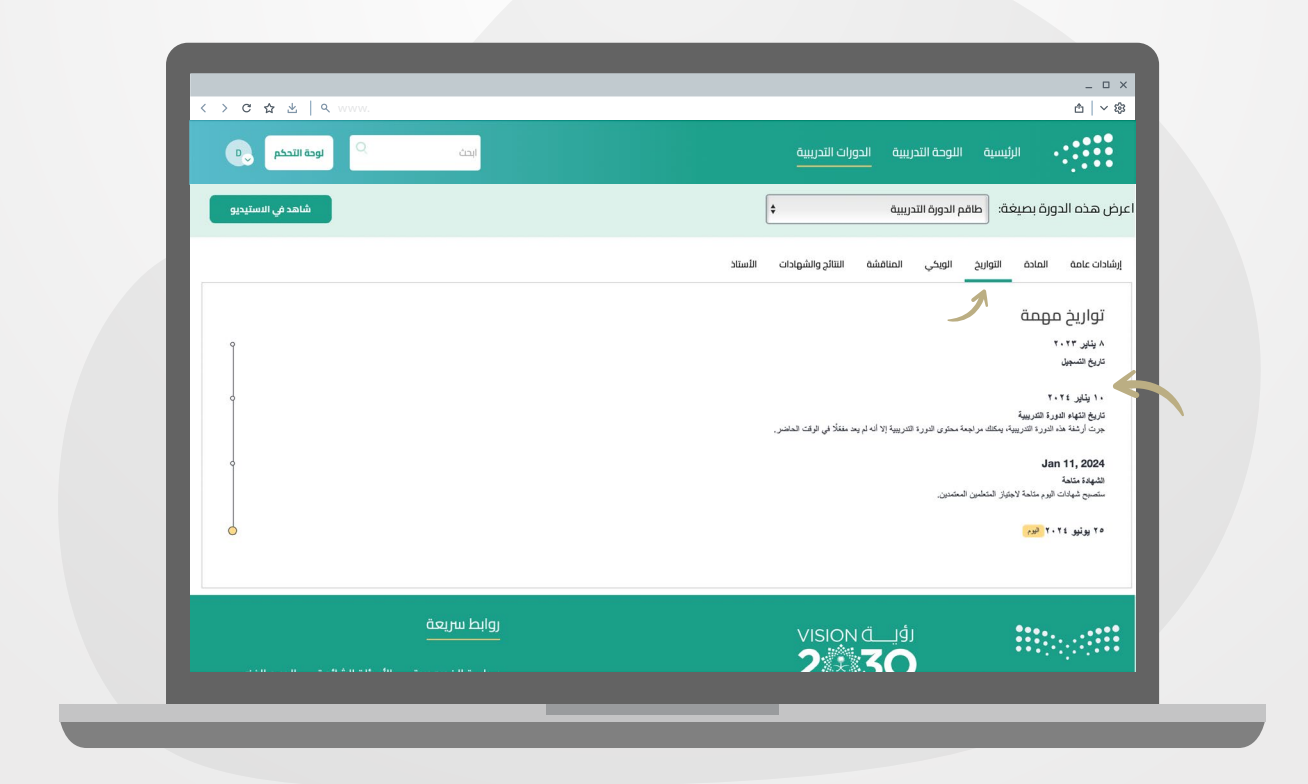

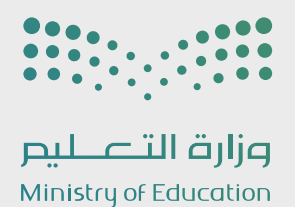

#### 4.5 الويكي

إمكانية تبادل المعلومات وجمع المعرفة بين المتدربين وتحرير ومشاركة المحتوى التعليمي بموضوع الدورة التدريبية، من خلال نافذة الويكي.

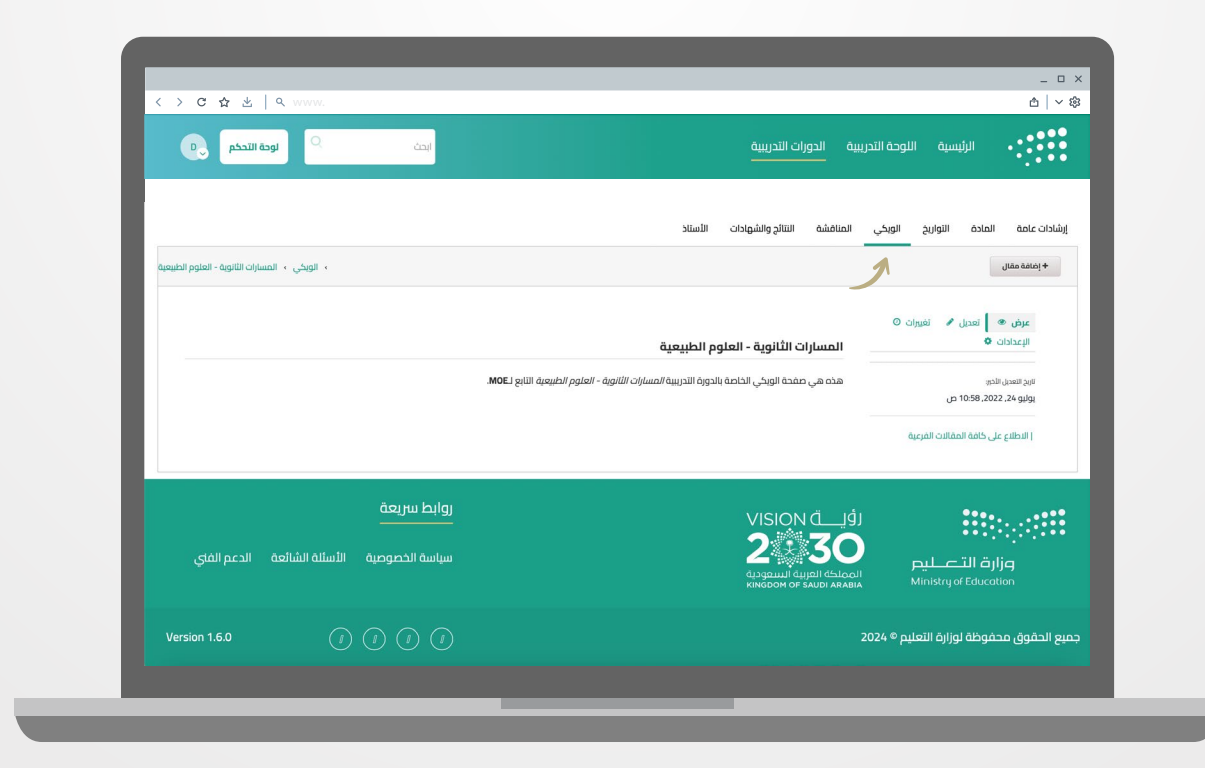

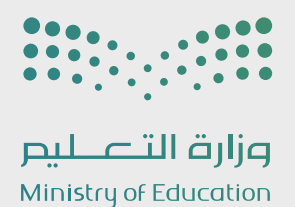

#### 4.6 المناقشة

يمكن للمتدربين إضافة استفساراتهم وتساؤلاتهم حول الدورة التدريبية، ليتــــم مناقشتـــــــها مع مدرب الدورة ،حيث تكون المناقشة متاحة لجميع المتدربين للإطلاع عليها.

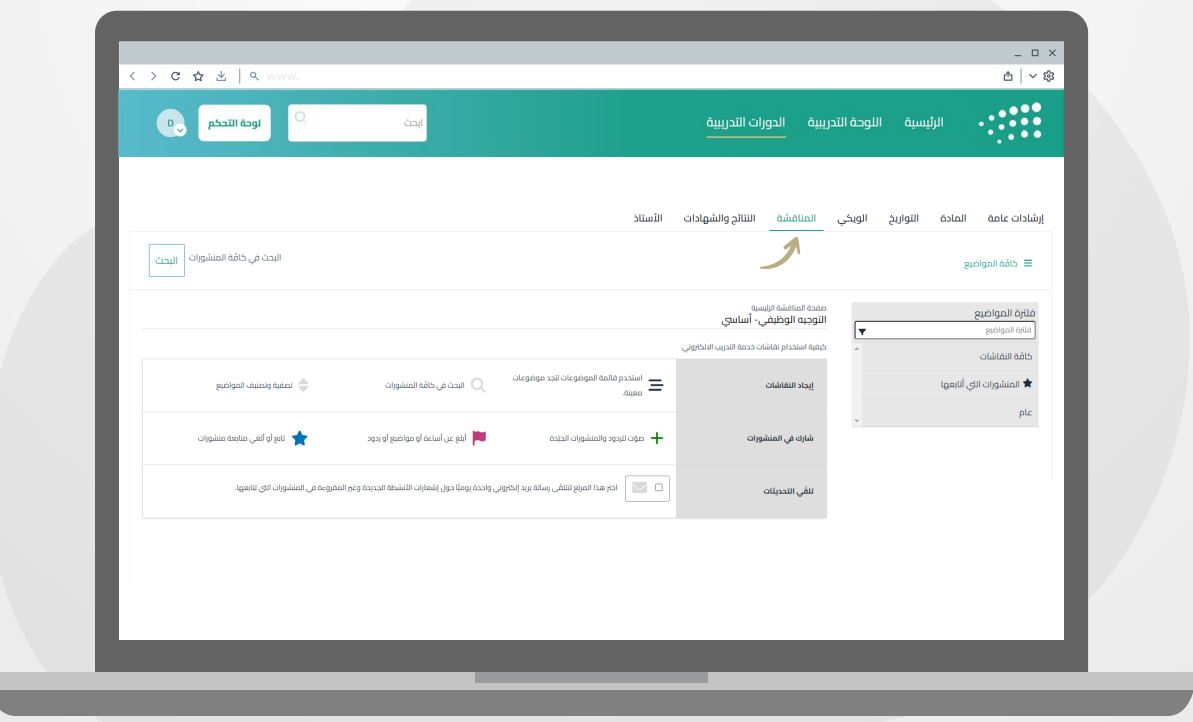

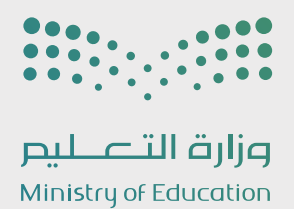

#### 4.7 النتائج والشهادات

عند الإنتهاء من الدورة التدريبية يتم عرض رسم بياني يوضح نسبة مدى تقدمك في النتائج، وما تم إنجازه.

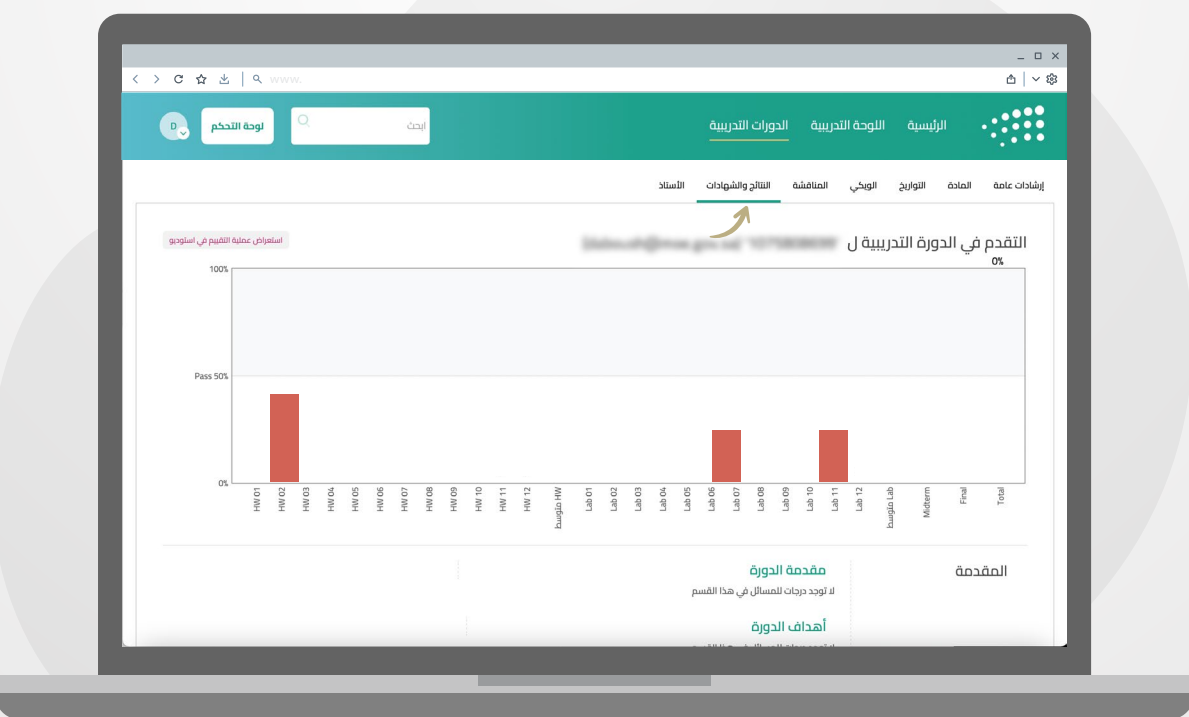

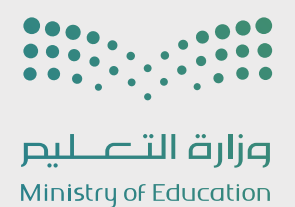

#### 4.8 الأستاذ

تضم لوحة معلومات الأستاذ معلومات: (الدورة التدريبية - العضوية - المناسب المناسب المناسب المناسب المناسب المناسب المناسب المناسب المناسب المناسب المناسب المناسب المناسب المناس<br>المناسب المناسب المناسب المناسب المناسب المناسب المناسب المناسب المناسب المناسب المناسب المناسب المناسب المناس الشعــب - عمليـــات التمديـــد - المشرف على الطــــلاب - تنزيل البيانات والشــهادات).

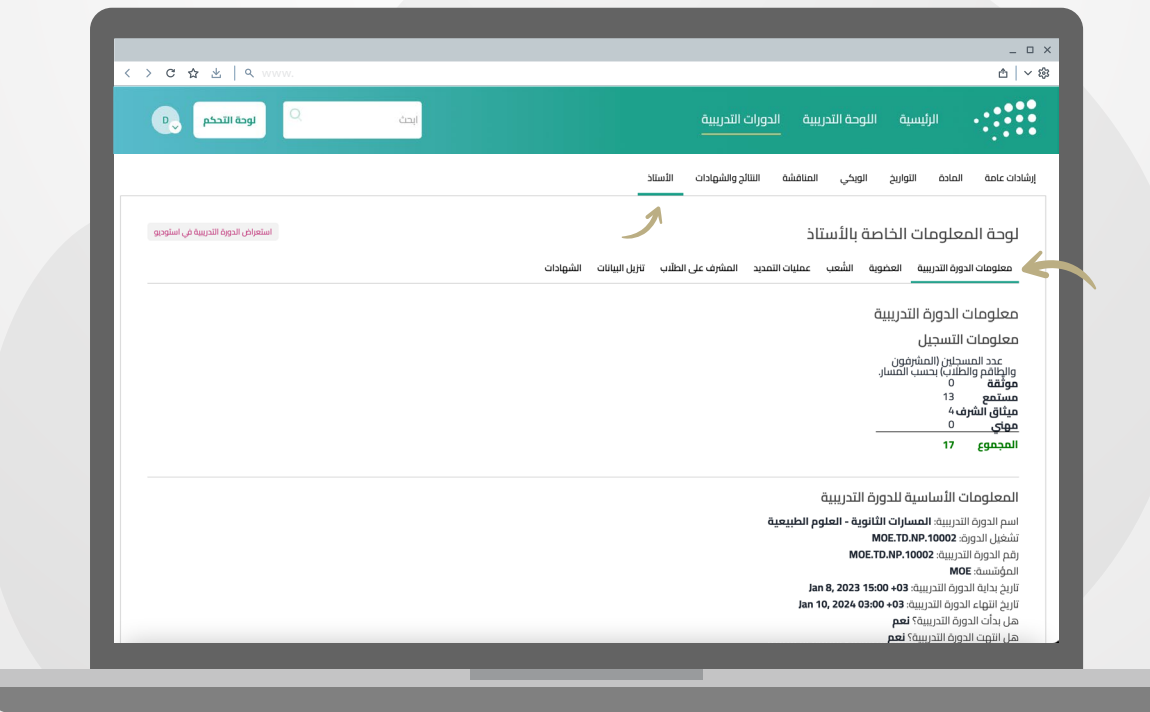

Ų

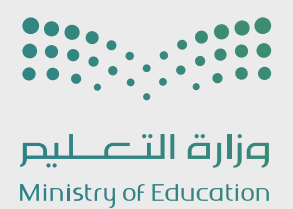

4.9 متابعة الدورة التدريبية

للمتابعة، قم بالضغط على (تابع الدورة التدريبية) كما هو موضح أدناه:

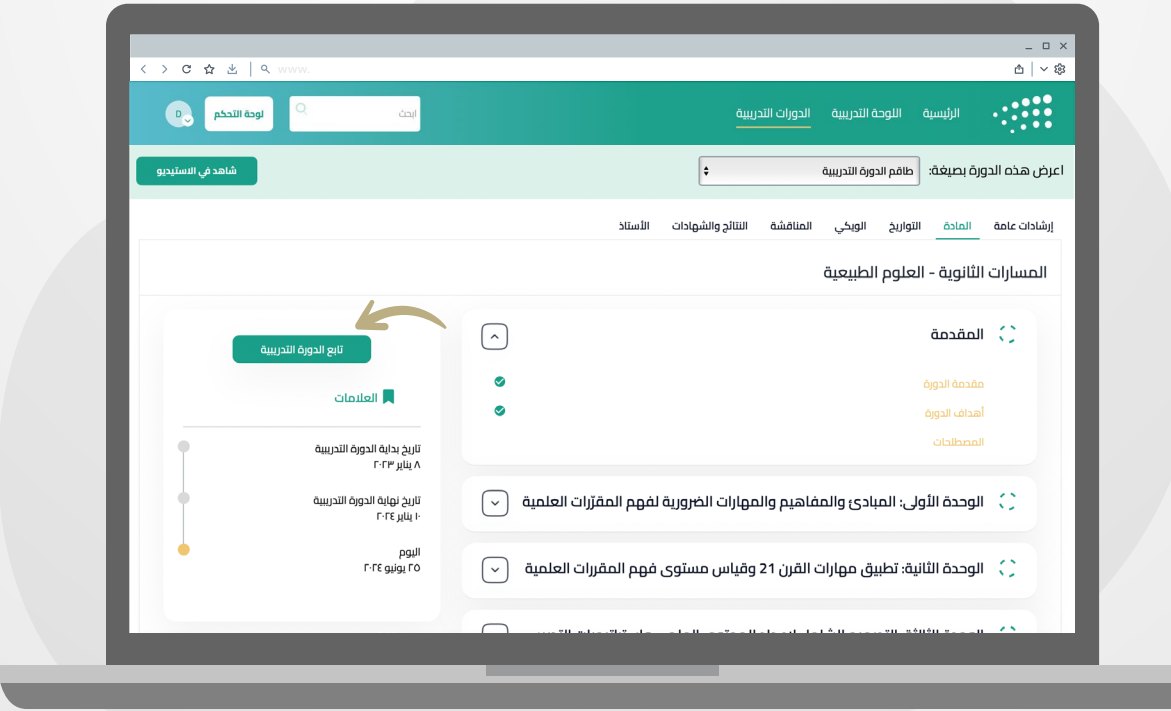

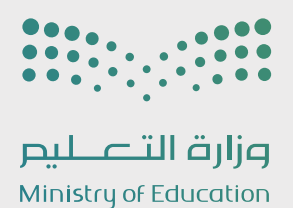

### .05 إكمال المتطلبات

#### 5.1 محتوى الدورة التدريبية

ستظهر لك نافذة يتم من خلالها عرض المحتوى التعليمي للدورة.

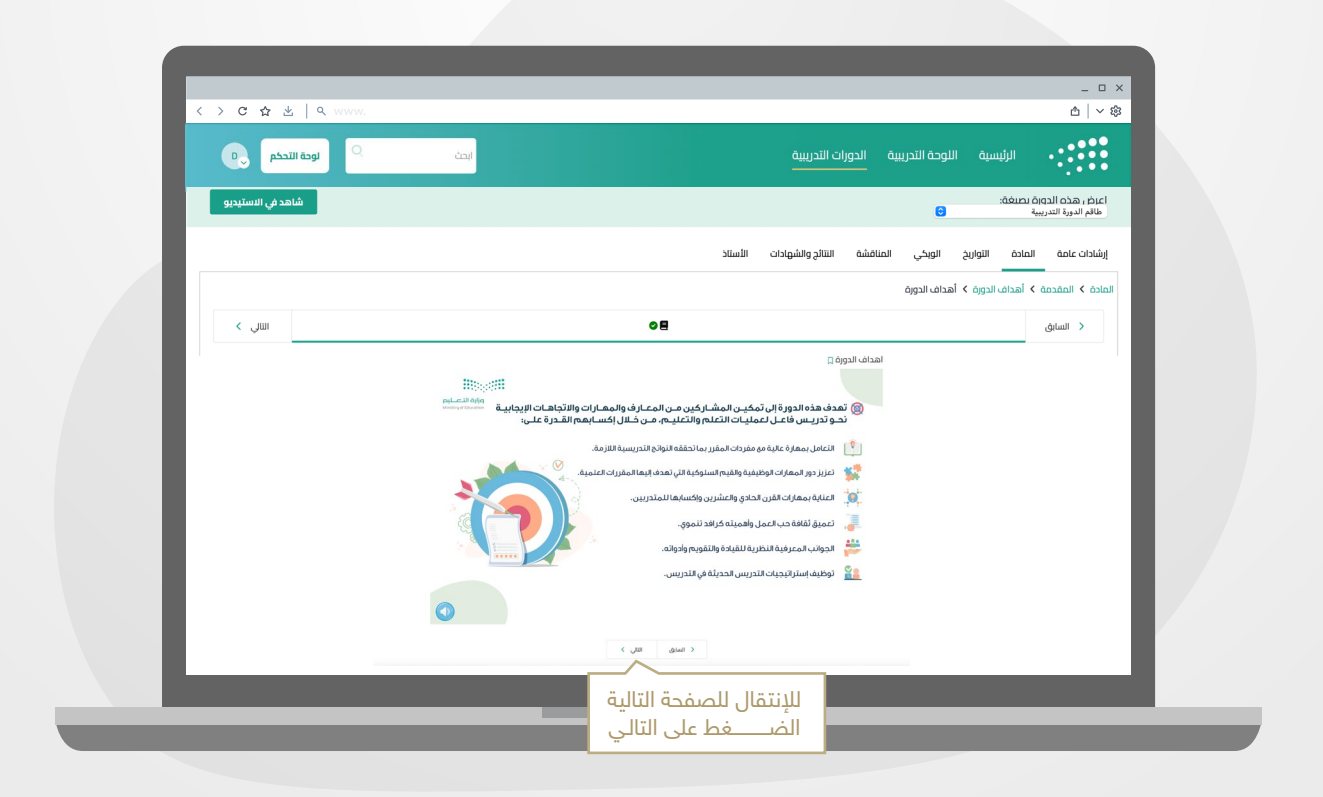

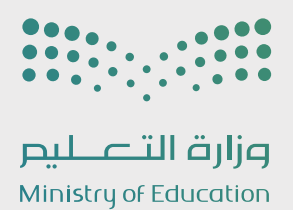

## .05 إكمال المتطلبات

#### 5.2 التقييمات

يهدف التقييم البعدي إلى معرفة مستواك المعرفي بعد إتمام الوحدة.

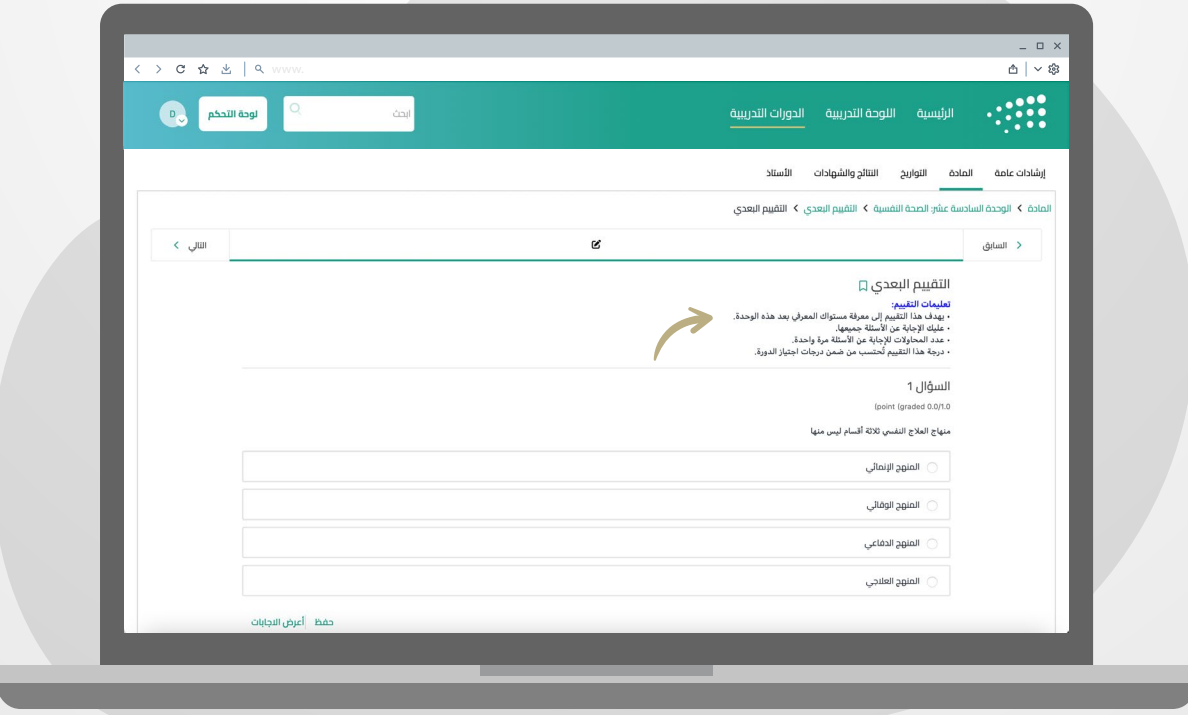

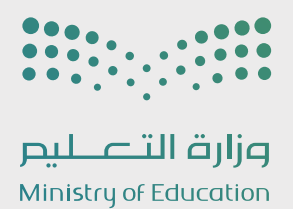

## .06 الحصول على الشهادة

من خلال الضغط على نافذة اللوحة التدريبية ثم إختيار **(شهاداتي)** يتم الحصول على الشهادة.

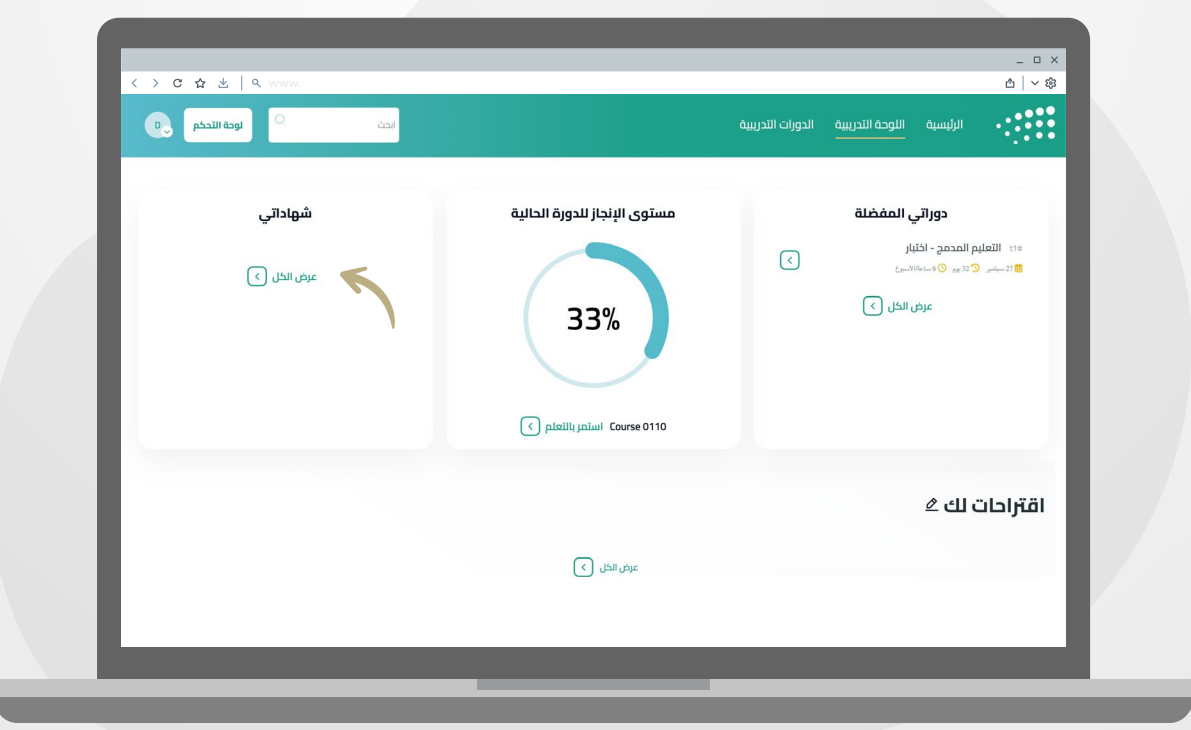

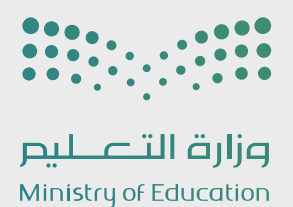

## .06 الحصول على الشهادة

عند نافذة المعاينة يمكنك الإطلاع على الشهادة.

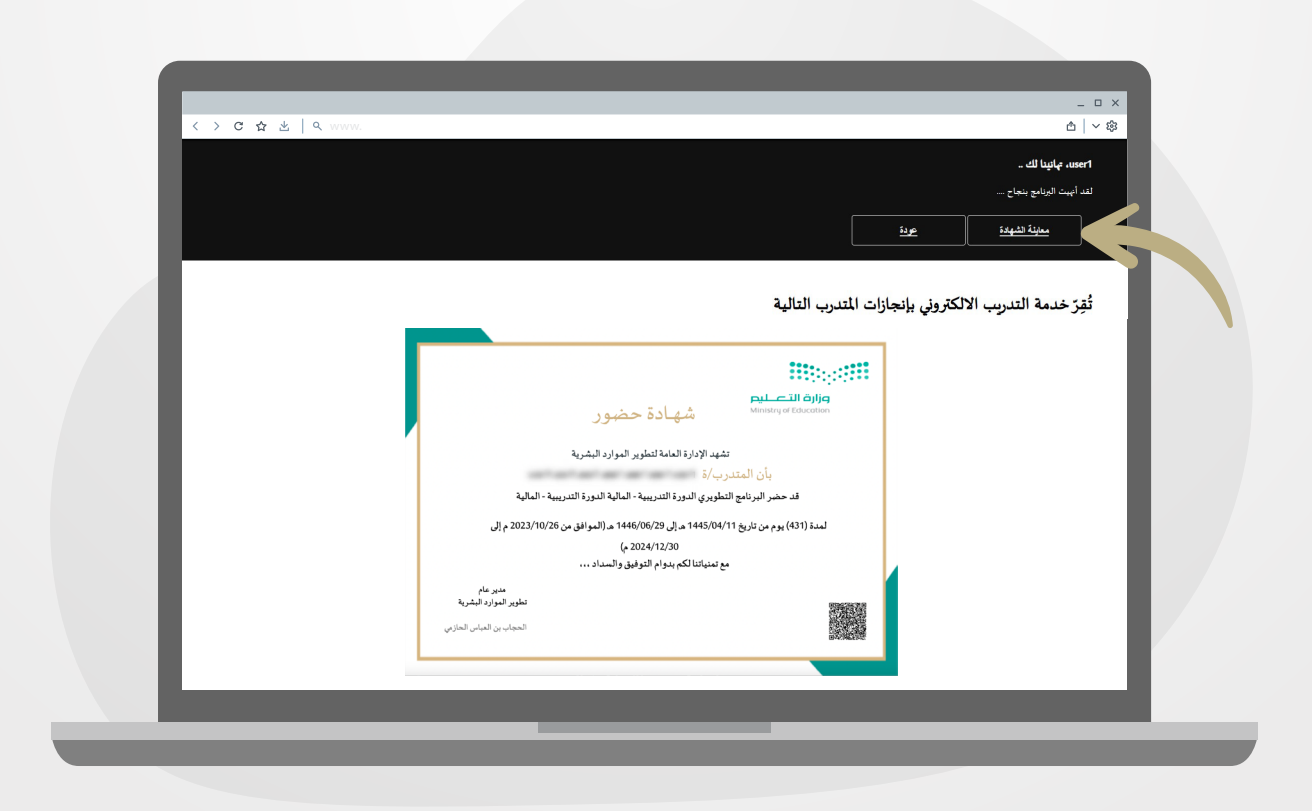

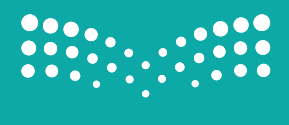

وزارة التصليم Ministry of Education

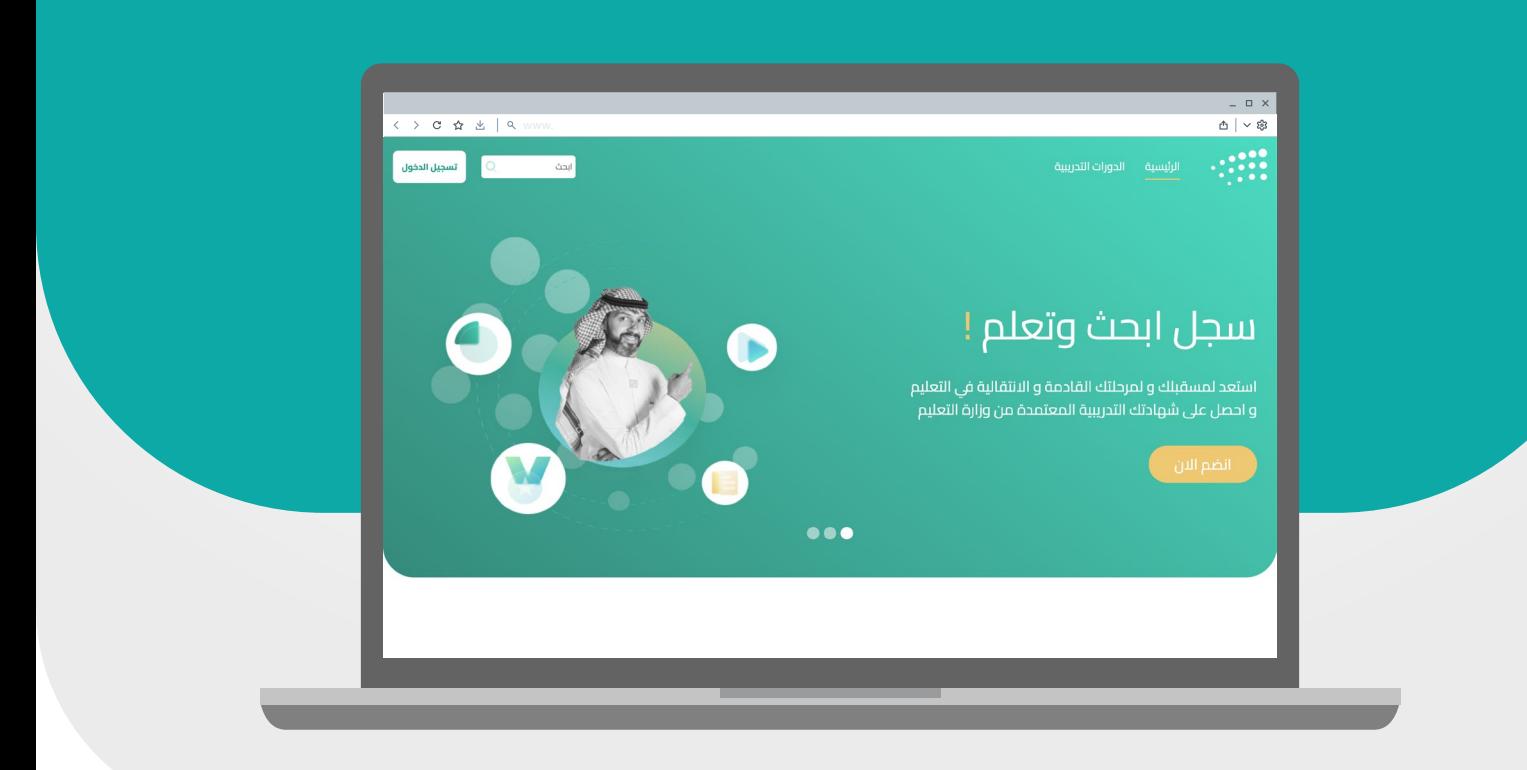

# منصة التدريب الإلكتروني

### دليل استخدام المتدرب

User Manual for Trainee